# User Manual

020-100168-08

# **Christie AutoStack 4.1**

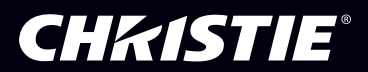

### **NOTICES**

### **COPYRIGHT AND TRADEMARKS**

**Copyright ©2015 Christie Digital Systems USA Inc. All rights reserved.**

**All brand names and product names are trademarks, registered trademarks or trade names of their respective holders.**

#### **GENERAL**

**Every effort has been made to ensure accuracy, however in some cases changes in the products or availability could occur which may not be reflected in this document. Christie reserves the right to make changes to specifications at any time without notice. Performance specifications are typical, but may vary depending on conditions beyond Christie's control such as maintenance of the product in proper working conditions. Performance specifications are based on information available at the time of printing. Christie makes no warranty of any kind with regard to this material, including, but not limited to, implied warranties of fitness for a particular purpose. Christie will not be liable for errors contained herein or for incidental or consequential damages in connection with the performance or use of this material. Canadian manufacturing facility is ISO 9001 and 14001 certified.**

### **WARRANTY**

**Products are warranted under Christie's standard limited warranty, the complete details of which are available by contacting your Christie dealer or Christie. In addition to the other limitations that may be specified in Christie's standard limited warranty and, to the extent relevant or applicable to your product, the warranty does not cover:**

- **a. Problems or damage occurring during shipment, in either direction.**
- **b. Projector lamps (See Christie's separate lamp program policy).**
- **c. Problems or damage caused by use of a projector lamp beyond the recommended lamp life, or use of a lamp other than a Christie lamp supplied by Christie or an authorized distributor of Christie lamps.**
- **d. Problems or damage caused by combination of a product with non-Christie equipment, such as distribution systems, cameras, DVD players, etc., or use of a product with any non-Christie interface device.**
- **e. Problems or damage caused by the use of any lamp, replacement part or component purchased or obtained from an unauthorized distributor of Christie lamps, replacement parts or components including, without limitation, any distributor offering Christie lamps, replacement parts or components through the internet (confirmation of authorized distributors may be obtained from Christie).**
- **f. Problems or damage caused by misuse, improper power source, accident, fire, flood, lightening, earthquake or other natural disaster.**
- **g. Problems or damage caused by improper installation/alignment, or by equipment modification, if by other than Christie service personnel or a Christie authorized repair service provider.**
- **h. Problems or damage caused by use of a product on a motion platform or other movable device where such product has not been designed, modified or approved by Christie for such use.**
- **i. Problems or damage caused by use of a projector in the presence of an oil-based fog machine or laser-based lighting that is unrelated to the projector.**
- **j. For LCD projectors, the warranty period specified in the warranty applies only where the LCD projector is in "normal use" which means the LCD projector is not used more than 8 hours a day, 5 days a week.**
- **k. Except where the product is designed for outdoor use, problems or damage caused by use of the product outdoors unless such product is protected from precipitation or other adverse weather or environmental conditions and the ambient temperature is within the recommended ambient temperature set forth in the specifications for such product.**
- **l. Image retention on LCD flat panels.**
- **m.Defects caused by normal wear and tear or otherwise due to normal aging of a product.**

**The warranty does not apply to any product where the serial number has been removed or obliterated. The warranty also does not apply to any product sold by a reseller to an end user outside of the country where the reseller is located unless (i) Christie has an office in the country where the end user is located or (ii) the required international warranty fee has been paid.**

**The warranty does not obligate Christie to provide any on site warranty service at the product site location.**

### **PREVENTATIVE MAINTENANCE**

**Preventative maintenance is an important part of the continued and proper operation of your product. Please see the Maintenance section for specific maintenance items as they relate to your product. Failure to perform maintenance as required, and in accordance with the maintenance schedule specified by Christie, will void the warranty.**

#### **REGULATORY**

**The product has been tested and found to comply with the limits for a Class A digital device, pursuant to Part 15 of the FCC Rules. These limits are designed to provide reasonable protection against harmful interference when the product is operated in a commercial environment. The product generates, uses, and can radiate radio frequency energy and, if not installed and used in accordance with the instruction manual, may cause harmful interference to radio communications. Operation of the product in a residential area is likely to cause harmful interference in which case the user will be required to correct the interference at the user's own expense.**

### **CAN ICES-3 (A) / NMB-3 (A)**

이 기기는 업무용 **(A** 급 **)** 으로 전자파적합등록을 한 기기이오니 판매자 또는 사용자는 이점을 주의하시기 바라며 **,** 가정 외의 지역에서 사용하는 것을 목적으로 합니다 **.**

### **Environmental**

The product is designed and manufactured with high-quality materials and components that can be recycled and reused. **This symbol** means that electrical and electronic equipment, at their end-of-life, should be disposed of separately from regular waste. Please dispose of the product appropriately and according to local regulations. In the European Union, there are separate collection systems for used electrical and electronic products. Please help us to conserve the environment we live in!

### **Software Licensing Agreement**

### **Agreement**

- **a. This Software License Agreement (the "Agreement") is a legal agreement between the end user, either an individual or business entity, ("Licensee") and Christie Digital Systems USA, Inc. ("Christie") for the software known commercially as Christie® AutoStack™ that accompanies this Agreement and/or is installed in the server that Licensee has purchased along with related software components, which may include associated media, printed materials and online or electronic documentation (all such software and materials are referred to herein, collectively, as "Software"). If Licensee does not accept the terms of this Agreement, Licensee will return the Software to Christie in accordance with Christie's standard return policy in place from time to time. BY DOWNLOADING, INSTALLING, ACTIVATING OR USING THE SOFTWARE, THE LICENSEE IS AGREEING TO BE BOUND BY THE TERMS OF THIS AGREEMENT.**
- **b. The Software contains third party software programs which require notices and/or additional terms and conditions. Such required third party notices and/or additional terms and conditions are located in the Software install location (C:\ProgramFiles\Christie Digital Systems\AutoStack\Licenses). By accepting this Agreement and using the Software, you are also accepting any such additional terms and conditions applicable to the third party software programs. To the extent any license for third party software programs requires an offer to provide source code for those third party software programs, this Agreement constitutes such an offer. You may request more information or a copy of such source code by contacting Christie at open.source@christiedigital.com. In conjunction with such request, provide the Christie Product Number, the Software version and the Product Serial Number (if applicable). If applicable, a nominal cost to cover shipping and media charges will be charged.**

#### **License and Restrictions**

- **c. Ownership of Software: Christie retains title and ownership of all rights, including copyright and all other intellectual property rights, in and to the Software and all copies thereof, regardless of form or media. This license is not a sale of any rights in or to the Software or any copy thereof. Licensee acquires no right whatsoever to the Software except the right to use the Software in accordance with the terms of this License.**
- **d. Grant of License: Christie grants to Licensee a single license providing a nonexclusive and non-transferable right to use, for personal or internal business purposes, the executable version of the Software, as long as Licensee complies with the terms and conditions of this License. Christie reserves all rights not expressly granted to Licensee.**
- **e. Copy Restrictions: Where the Software is provided for download onto a personal computer or similar device, Licensee may make as many copies of the Software as is reasonably required for Licensee's own use with the Device. Licensee may also make a backup copy of the Software which may be used only for reinstallation of the Software. Where the software is pre-installed on a server, Licensee may keep one copy of the Software solely for backup or archival purposes. Unauthorized copying or distribution of the Software is expressly prohibited unless agreed to in writing by Christie. Licensee must reproduce and include the copyright notice on any backup copy of the Software. Licensee may not remove or alter any proprietary rights or copyright notice or identification which indicates the ownership of the Software.**
- **f. Use Restrictions: Licensee will not (a) modify, adapt, decompile, disassemble, reverse engineer, or otherwise attempt to derive the source code for the Software, or create derivative works based on the Software; (b) assign this Agreement or redistribute, encumber, sell, transfer, lease, or grant a sublicense of the Software or the license granted herein or otherwise transfer rights to the Software to any person or entity except as and when expressly permitted by this Agreement; (c) directly or indirectly, export or transmit the Software, either alone or bundled with other software, to any country to which such export or transmission is restricted by any applicable laws without the appropriate prior written consent of the applicable government entity or department; and (d) publish or otherwise disclose the Software for others to copy. Licensee will make reasonable efforts to prevent any unauthorized use of the Software by third parties and will advise Licensee's employees of the restrictions upon use restrictions herein.**
- **g. Upgrades and Updates: While Christie is not required to do so, Christie may provide Licensee with upgrades or updates to the Software, including but not limited to files that are delivered to Licensee via online transmission or otherwise to "patch" or otherwise modify or enhance the software program. This Agreement covers any upgrades or updates to the Software that Licensee may obtain from Christie or one of its authorized vendors, unless the upgrade or update comes with its own license agreement. If Licensee decides not to download or install an upgrade or update provided by Christie, Licensee understands that this could put the Software at risk to serious security threats or cause the Software to become unstable. Christie may, at its option, cause an upgrade or update to apply automatically.**

#### **Maintenance and Support**

**h. Christie may, in its sole discretion and without any obligation, provide maintenance and support services related to the Software ("Support Services"). Support Services are governed by Christie's policies and programs described in materials available from Christie. Any supplemental software code provided to Licensee as part of the Support Services will be considered part of the Software and subject to the terms and conditions of this Agreement.** 

#### **Warranty and Limitation of Liability**

**i. No Warranties: The Software is provided "as is" and Christie makes no warranty of any kind with regard to the Software. Christie will not be liable for errors contained in the Software or in connection with the performance or use of the Software. Christie does not warrant that the Software is free from any defects or that it will operate uninterrupted. Christie warrants that the media on which the Software is distributed will be free from defects in** 

**materials and workmanship under normal use for a period of ninety (90) days from the date of delivery. Christie will replace any defective media returned to Christie within the ninety (90) day period. The foregoing is Licensee's sole and exclusive remedy for breach of the warranty given pursuant to this Section. Christie does not make any other warranties, either express or implied, including, but not limited to, implied warranties of merchantability, fitness for a particular purpose, title and non-infringement with regard to the Software.**

**j. Limitations of Liability: IN NO EVENT WILL CHRISTIE BE LIABLE TO ANY PARTY FOR DIRECT, INDIRECT, SPECIAL, INCIDENTAL, OR CONSEQUENTIAL DAMAGES, INCLUDING LOST PROFITS, LOST REVENUES AND LOST DATA ARISING OUT OF THE USE OF THIS SOFTWARE AND ITS DOCUMENTATION, EVEN IF CHRISTIE HAS BEEN ADVISED OF THE POSSIBILITY OF SUCH DAMAGE.**

**CHRISTIE SPECIFICALLY DISCLAIMS ANY WARRANTIES OR CONDITIONS, INCLUDING, BUT NOT LIMITED TO, THE IMPLIED WARRANTIES OR CONDITIONS OF MERCHANTABILITY AND FITNESS FOR A PARTICULAR PURPOSE. THE SOFTWARE AND ACCOMPANYING DOCUMENTATION, IF ANY, PROVIDED HEREUNDER IS PROVIDED "AS IS". CHRISTIE HAS NO OBLIGATION TO PROVIDE MAINTENANCE, SUPPORT, UPDATES, ENHANCEMENTS, OR MODIFICATIONS.**

**CHRISTIE FURTHER DISCLAIMS ANY AND ALL REPRESENTATIONS RELATING TO THIRD PARTY SOFTWARE WHICH IS EMBEDDED IN THE SOFTWARE. Some jurisdictions do not allow exclusions or limitations of certain conditions or warranties. Only those exclusions or limitations that are lawful in Licensee's jurisdiction will apply to Licensee and, in such instances, Christie's liability will be limited only to the maximum extent permitted by law.**

#### **Termination**

**k. Christie may terminate this Agreement at any time and for any reason. Christie may also terminate this Agreement if the Licensee breaches or is in default of any obligation of Licensee under this Agreement. Upon termination of this Agreement, the Licensee will immediately (i) cease using the Software and (ii) uninstall the Software from any personal computers, servers or other devices (to the extent it is installed thereon). The Licensee's obligation under this provision will survive the termination of this Agreement.** 

#### **General**

- **l. Notices: Unless otherwise set forth in this Agreement, all notices, or other communications hereunder will be deemed to have been duly given when made in writing and delivered in person, by courier or deposited in the mail, postage prepaid, and registered mail, return receipt requested, and addressed to Licensee at the billing address supplied to Christie by Licensee, and addressed to Christie at Christie Digital Systems USA, Inc., c/o Christie Digital Systems Canada, Inc. at 809 Wellington Street North, Kitchener, Ontario, Canada N2G 4Y7, with a copy (which will not constitute notice) to Christie's Legal Department at the same address.**
- **m.Severability and Waiver: Any provision of this Agreement which is held by any court to be unenforceable or invalid will be deemed severed from this Agreement, without affecting any other provision of this Agreement. No waiver by Christie of any particular default or omission committed by Licensee will affect or impair the right of Christie in respect of any subsequent default or omission of the same or a different kind. No delay or failure by Christie to exercise any rights in connection with any default or omission committed by Licensee will affect or impair Christie's rights in respect of that particular default or omission or any subsequent default or omission of the same or different kind. In any event, time will continue to be of the essence without the necessity of specific reinstatement.**
- **n. Governing Law: This Agreement is governed by the laws of the State of California, without regard to its conflict of law principles. Any suit or action arising out of or in connection with this Agreement will be brought in the federal or state courts located in Orange County, State of California. Each of Licensor and Licensee hereby irrevocably submit to the jurisdiction of such courts for the purpose of such suit or action and expressly and irrevocably waive, to the fullest extent permitted by law, any objection it may now or hereafter have to the venue of any such suit or action in any such court and any such claim that any suit or action has been brought in an inconvenient forum.**

# **Content**

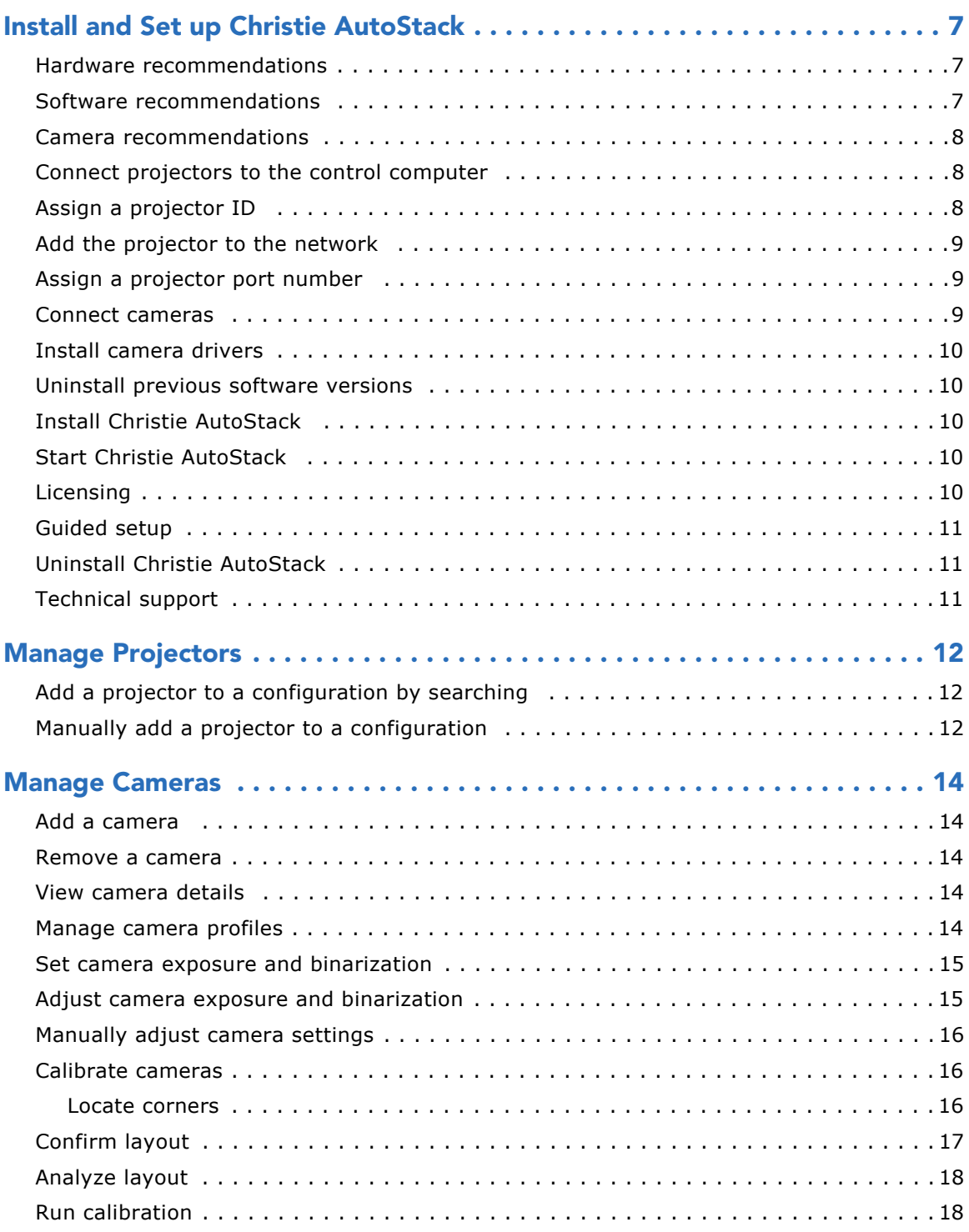

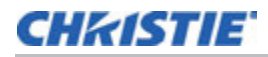

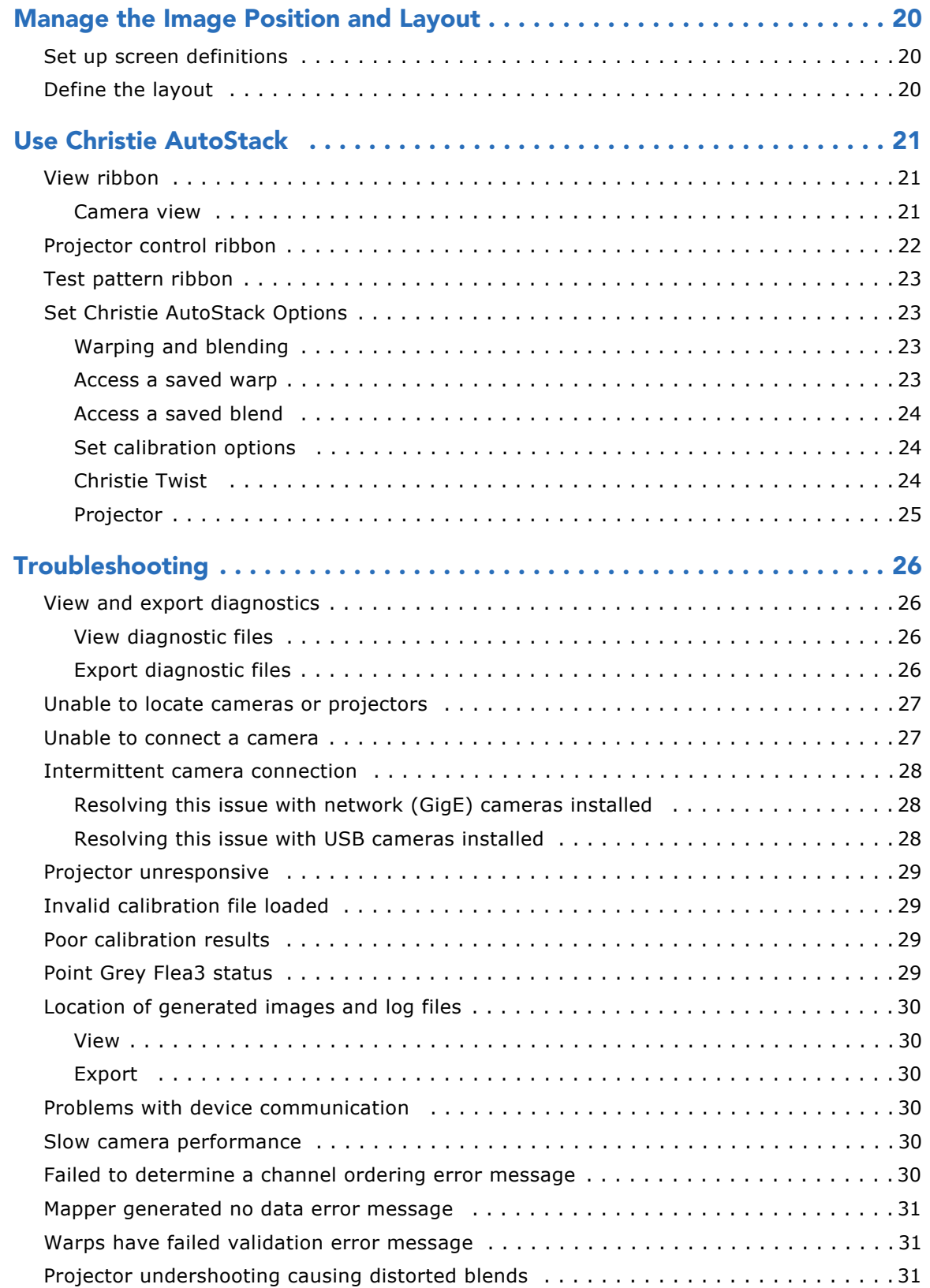

# <span id="page-6-0"></span>**CHRISTIE Install and Set up Christie AutoStack**

This section provides information and procedures for installing and setting up Christie AutoStack.

## <span id="page-6-1"></span>**Hardware recommendations**

- Computer:
	- Intel or compatible processor (Intel Core i7-4700 or better recommended)
	- 200 MB of free disk space
	- 4 GB of RAM
	- A true color (32 bit) display with a minimum resolution of 1024 x 768
	- 1Gbps Ethernet port and network
- Network:
	- 1 unmanaged Gigabit Ethernet switch
	- 1 Ethernet cable to connect the computer to the network switch
	- 1 Ethernet cable for each projector
	- 1 Power over Ethernet (PoE) injector (if using a PoE camera)

### <span id="page-6-2"></span>**Software recommendations**

- Computer operating system:
	- Microsoft Windows 7 SP 1
	- Microsoft Windows 8
- Supported projectors and software:
	- Christie M series projectors must have Main Software version 2.3.0 or later installed
	- Christie StIM WU projectors must have Main Software version 1.4.5 or later installed
	- Christie StIM WQ projectors must have Main Software version 1.2 or later installed
	- Christie J Series projectors must have Main Software version 1.1.0 or later installed
	- Christie D4K series projectors must have Main Software version 1.3 or later installed
	- Christie Boxer projectors must have Main Software version 1.0.0 or later installed
- Adobe Reader 11 or later
- Christie Twist 2.0 Pro or later

## <span id="page-7-0"></span>**Camera recommendations**

Christie AutoCal must be used with one of the following calibrated cameras provided by Christie Digital:

- 3.2MP USB3 Point Grey Flea 3 USB FL3-U3-32S2M-C (recommended)
- 5.0MP GigE Point Grey Flea 3 FL3-GE-50S5M-C
- 1.2MP USB2 Point Grey Chameleon CMLN-13S2M
- 2.0MP GigE Point Grey Flea 3 FL3-GE-20S4M-C
- 5.0MP Mono GigE PoE Point Grey Blackfly BFLY-PGE-50H5M-C

To use the Power over Ethernet (PoE) functionality of this camera, a PoE injector or PoE enabled hub or router is required. If the camera cannot be located on the network, use a PoE injector to connect the camera to the control computer, or connect the camera to a PoE enabled hub or router.

### <span id="page-7-1"></span>**Connect projectors to the control computer**

To use Christie AutoStack, a minimum of one camera and one Christie AutoStack-enabled projector must be connected to the control computer.

- 1. Connect a computer to a network switch with an Ethernet cable or use a wireless connection. A wireless connection is not recommend with network (GigE) cameras.
- 2. Connect an Ethernet cable from each projector to the network switch.
- 3. If you are using network (GigE) cameras, connect each camera to the network switch.

For optimum performance, connect each network (GigE) camera to an unmanaged switch. Do not connect network (GigE) cameras to a managed switch.

## <span id="page-7-2"></span>**Assign a projector ID**

This procedure is optional, but can help identify projectors when troubleshooting.

- 1. Press **Menu** on the keypad or the remote.
- 2. Select **4 Configuration**.
- 3. Select **7 Communication**.
- 4. Select **4 Projector Address**.
- 5. Specify a unique identification number.
- 6. Press **Menu**.

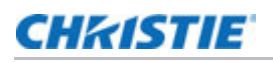

## <span id="page-8-3"></span><span id="page-8-0"></span>**Add the projector to the network**

Alternative network routing options can cause time-outs and interfere with software functionality.

- 1. Press **Menu** on the keypad or the remote.
- 2. Select **4 Configuration**.
- 3. Select **7 Communication**.
- 4. Select **5 Network Routing**.
- 5. Select **1 Separate**.
- 6. Press the **Menu**.

### <span id="page-8-1"></span>**Assign a projector port number**

When you add projectors to a configuration, you can search all available ports or specify a specific port. To associate a projector with a specific port, you must know the port number.

- 1. Press **Menu** on the keypad or the remote.
- 2. Select **4 Configuration**.
- 3. Select **7 Communication**.
- 4. Select **5 Ethernet Settings**.
- 5. Make sure the correct port number is displayed.
- 6. Press the **Menu**.

### <span id="page-8-2"></span>**Connect cameras**

Cameras are connected to a network hub with an Ethernet or a USB connection. The network hub is connected to the control computer.

To use Christie AutoStack, a minimum of one camera and one Christie AutoStack-enabled projector must be connected to the control computer. Every camera connected to the control computer must have a valid IP address and be accessible on the local network.

Tools provided by the camera manufacturer are installed in the Christie AutoStack folder in the Windows **Start** menu. Typically, cameras work correctly with Christie AutoStack without modifying their settings. If you need to modify camera settings, see the documentation provided by the camera manufacturer or visit their website. If a camera is not working correctly, see *[Unable to](#page-26-2)  [connect a camera](#page-26-2)* on page 27.

When using a USB connection to connect cameras, use the cable supplied with the camera or a high quality equivalent. To determine what extenders or hubs are supported, see the supplier web site.

Cameras that use a USB 3.0 connection must be connected to a USB 3.0 port with a USB 3.0 cable. Typically, USB 3.0 ports are blue and are identified with USB 3.0 SS symbol.

Cameras without power supplies can receive power through the USB cable.

### <span id="page-9-0"></span>**Install camera drivers**

Use the Christie AutoStack installation wizard to install Christie AutoStack and the camera drivers. Christie recommends that you only install the drivers for the cameras connected to the control computer. Installing multiple drivers from different manufacturers can cause software conflicts and prevent the cameras from working correctly.

See *[Install Christie AutoStack](#page-9-2)* on page 10.

## <span id="page-9-1"></span>**Uninstall previous software versions**

If you are using older projectors, you can install Christie AutoStack 4.1 without removing an existing Christie AutoStack 2.0 installation.

- 1. Click **Start** > **Control Panel**.
- 2. Click **Programs and Features**.
- 3. Right-click **Christie AutoStack** and click **Uninstall**.
- 4. Click **Yes**.

## <span id="page-9-2"></span>**Install Christie AutoStack**

If a restart prompt appears during the installation, select **No** and restart the computer when the full Christie AutoStack installation is complete.

- 1. Insert the installation media or download the application from the Christie website.
- 2. If the installation does not start automatically, click **Start** > **Computer**. Browse to the CD-ROM drive and double-click the **setup.msi** file that matches your Windows version.
- 3. Click **Next** when the Setup Wizard appears.
- 4. Select the **I accept the terms in the License Agreement**. Click **Next**.
- 5. Click **Install**.

## <span id="page-9-5"></span><span id="page-9-3"></span>**Start Christie AutoStack**

### Click **Start** > **All Programs** > **Christie** > **AutoStack 4.1** > **AutoStack 4.1**.

To create a new configuration, click **New**.

To open an existing configuration, click **Open**, browse to the location of the configuration file (\*.stack), select it, and click **Open**.

# <span id="page-9-4"></span>**Licensing**

A license is required to activate Christie AutoStack features. To view the features that are currently active, click the **Help** tab and then click **View**.

To activate Christie AutoStack Standard or Premium, insert the dongle into the USB port of the computer on which you will manage Christie AutoStack settings before opening Christie AutoStack.

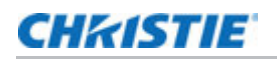

# <span id="page-10-0"></span>**Guided setup**

Select **Guided Setup** on the **File** tab to be guided through a quick configuration setup. To manually add a configuration, click **New**.

## <span id="page-10-1"></span>**Uninstall Christie AutoStack**

- 1. Click **Start** > **Control Panel**.
- 2. Click **Programs and Features**.
- 3. Right-click **Christie AutoStack 4.1** and select **Uninstall**.
- 4. Click **Yes**.

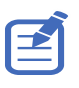

Bonjour, Microsoft Visual C++ 2010 and 2012 Redistributables, and Microsoft .NET Framework 4 may be used by other programs and are not uninstalled by the wizard. To uninstall these programs, see *[Uninstall](#page-9-1)  [previous software versions on page 10](#page-9-1)*.

## <span id="page-10-3"></span><span id="page-10-2"></span>**Technical support**

North and South America: +1-800-221-8025 or *tech-support@christiedigital.com* Europe, Middle East, and Africa: +44 (0) 1189 778111 or *techsupport-emea@christiedigital.com* Asia Pacific: *tech-asia@christiedigital.com*

# <span id="page-11-0"></span>**Manage Projectors**

When you add projectors to your configuration, they appear in the Projector panel. Use the **Projector** panel to view information about connected projectors.

To view the details about a projector expand the **Details** list.

To add a projector, you need the IP address, and the port number. To identify the IP address and port number, press **MENU** > **4 CONFIGURATION** > **7 COMMUNICATIONS** > **5 ETHERNET SETTINGS**.

To reorder the projectors, select a projector and click **Move Up** or **Move Down**.

To remove a projector from the list, select it and click **Remove**.

To rename a channel, double-click the **Name** and enter a new one.

# <span id="page-11-1"></span>**Add a projector to a configuration by searching**

- 1. Start Christie AutoStack. See *[Start Christie AutoStack](#page-9-5)* on page 10.
- 2. Click **New** on the **File** tab.
- 3. Click **Projector** in the left pane.
- 4. Click **Add** in the lower left pane.
- 5. Click the **Broadcast** tab.
- 6. Select **Default** in the **Port Number** area to search for a projector with a default port setting.
- 7. or
- 8. Select **Custom** and enter the custom port number for the projector.
- 9. Click **Search**.
- 10. Select projectors in the **Search Results** list.
- 11. Click **OK**.

### <span id="page-11-2"></span>**Manually add a projector to a configuration**

Use this procedure if your projectors cannot be detected automatically, or are not on the same subnet. To manually add a projector to a configuration, you must provide the projector IP address and port.

- 1. Start Christie AutoStack. See *[Start Christie AutoStack](#page-9-5)* on page 10.
- 2. Click **New** on the **File** tab.

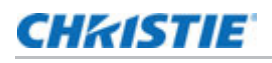

- 3. Click **Projector** in the left pane.
- 4. Click **Add** in the lower left pane.
- 5. Click the **Manual** tab.
- 6. Complete the **IP Address** field.
- 7. Click **Search**.
- 8. Select the projector in the **Search Results** list.
- 9. Click **OK**.

# <span id="page-13-0"></span>**Manage Cameras**

This section provides information and procedures for managing cameras.

## <span id="page-13-1"></span>**Add a camera**

Use the **Camera** panel to locate cameras, add them to your configuration, and change exposure and binarization settings.

- 1. Click **Add**.
- 2. Select a camera.

If you have recently connected a new camera, click **Refresh** to see it.

3. Click **OK**.

When a camera is added, a preview of the camera image appears in the image preview.

### <span id="page-13-2"></span>**Remove a camera**

Select a camera and click **Remove**.

## <span id="page-13-3"></span>**View camera details**

Expand the **Details** list in the Camera panel.

The Details area displays information about the camera and network information including the IP address, the subnet mask, and the MAC address. It also shows the name of the camera **Profile**.

### <span id="page-13-4"></span>**Manage camera profiles**

Camera profiles are stored on the camera. A camera profile defines the technical characteristics of a camera and its lens. The camera calibration process defines the position and orientation parameters of a camera.

If you attempt to add a camera without a profile, it is unavailable in the Camera panel or the Select Camera dialog.

1. On the **File** tab, click **Manage**.

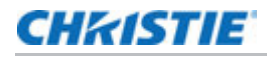

- 2. To add a camera profile, click **Add**.
- 3. In the Open File dialog, browse to the file (.xml) containing the camera profile, select it, and click **Open**.
- 4. Click **OK**.

### <span id="page-14-0"></span>**Set camera exposure and binarization**

You use the Camera panel to set the exposure and binarization of your camera(s).

Binarization defines the threshold of the black (dark) and white (bright) pixels of the captured image. The ideal binarization is when the image's background noise is minimized and all grid points are fully captured.

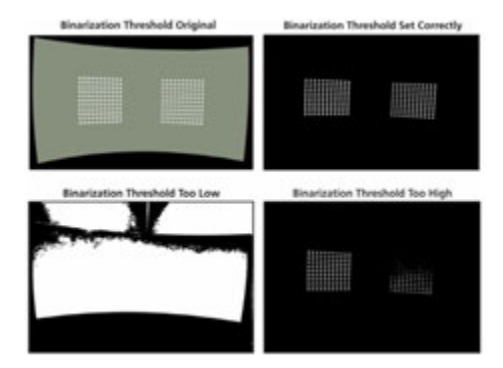

When a binarized image is taken, the projector(s) in the system display a black background with a white grid. (If Camera Markers are selected, the camera visible markers are turned on to select a correct binarization and exposure value to detecting these markers).

When a single camera and projector are activated, you can adjust the binarization threshold and camera exposure of the selected camera.

By default, Christie AutoStack determines exposure and binarization settings automatically. Before making changes to these settings, make sure that:

- the screen is defined
- the required cameras are imported and activated
- the required channels are imported and activated
- channel extents are defined
- all points are mapped

### <span id="page-14-1"></span>**Adjust camera exposure and binarization**

The settings described in this procedure are applied to the selected camera and not all cameras.

- 1. Make sure at least one camera is connected and one channel is selected.
- 2. Expand the Camera panel.

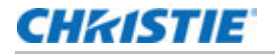

- 3. Select one of these options:
	- **Automatic** Automatically adjusts exposure and binarization.
	- **High Contrast**  Automatically adjusts exposure and binarization by using a slower test pattern to improve image processing and contrast. This setting is recommended when the camera view of the projector dots has poor contrast or some areas are brighter than others.
	- **Manual** Manually adjusts binarization.
		- In the **Marker Type** list, select **Projector Dots** to change the projector grid settings or **Screen Markers** to change the camera calibration marker settings.
		- Drag the **Exposure** slider back and forth or click the **-** and **+** buttons to adjust the amount of time the camera shutter remains open while capturing images.
		- Click **Thresholding Mode.**

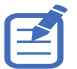

When using multiple cameras, adjust binarization and exposure settings individually for each one.

When making adjustments, make sure that you find a balance between the correct exposure and binarization threshold until all ambient light is filtered out and the image displayed shows only the grid points in their sharpest context. It is essential to avoid losing points when making adjustments.

### <span id="page-15-0"></span>**Manually adjust camera settings**

If camera alignment, brightness, or focus are not correct, use the zoom in, zoom out, or fit buttons at the top of the camera view screen. Image scale can also be adjusted using the mouse wheel.

## <span id="page-15-1"></span>**Calibrate cameras**

Before you calibrate your configuration, you must identify points on the screen so that your camera(s) are calibrated.

The camera view is 2-dimensional. To calibrate a camera, you map the 3D points to the 2D points of the camera.

The Calibration panel displays a real-time picture of the camera view. To display or hide windows, select one of the buttons in the upper-right corner.

### <span id="page-15-2"></span>Locate corners

Christie AutoStack can automatically locate the corners of your screen. This feature works best for planar rectangular screens.

To locate the corners, follow these recommendations:

- The screen has a well-defined border with a high degree of contrast between the screen area and the border.
- There are no objects between the camera and the screen that would obscure the camera's view.

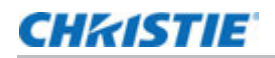

- The camera aperture is set so the image is visible, but not over exposed.
- The camera focus has been adjusted to provide a clear, sharp image.
- The center of the camera view is in the center of the screen.
- The entire screen must be visible to the first camera.

To find corners, on the Home tab, click **Find Corners**.

After Christie AutoStack has searched for corners, it displays blue dots at the corners of your screen in the Camera view window. It also shows blue lines along the edge of the screen. If you selected one of the Cylindrical options, then blue circles appear on the top and bottom of your screen area to show the curved edges of your screen.

In some cases, Christie AutoStack might not be able to find the corners of your screen. If the corners are not where you want them:

- 1. Move the corners to match your screen by clicking and dragging the blue circles. When you click a dot to select it, it turns yellow. While you are dragging a dot, it appears as a hollow blue circle. Drag all 4 red circles to the desired locations, and then observe the blue box to see if it is where you want it.
- 2. For fine adjustments to corner locations, press and hold the **CTRL** key. A zoom window appears, allowing you to drag a circle by small increments.

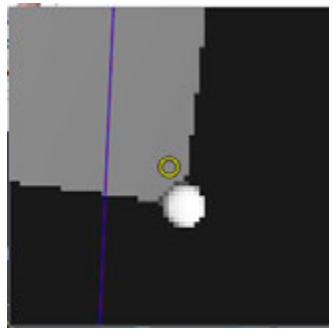

Press CTRL + the arrow keys to move a selected circle by 10 pixels. To move a circle by 1 pixel, Press **CTRL** + **SHIFT** + the arrow keys. Release the **CRTL** key to close the zoom window.

# <span id="page-16-0"></span>**Confirm layout**

After adding and adjusting points, verify that the calibration is set up correctly.

On the Home tab, Christie AutoStack superimposes the boundary of the screen section and channels that the camera sees.

- 1. On the **Home** tab, click **Confirm Layout**. Christie AutoStack switches to Camera view. Warping/blending is turned off, a white test pattern is displayed on all screens and a red bounding box is superimposed for each channel in the image. A blue bounding box represents the defined screen.
- 2. Confirm that the blue lines trace the outline of your screen and the red lines outline where you want your channels to be.

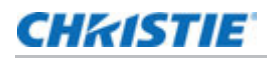

- If the red bounding box is not within the white test pattern, then image will not be displayed within the target position.
- If the blue outline does not match the layout of the physical screen, then you should recalibrate the camera, adjust the horizontal and vertical overlaps.

### <span id="page-17-0"></span>**Analyze layout**

Analyze your configuration to create a mapping between the camera and projector coordinate systems.

Click the **Home** tab and click **Analyze**.

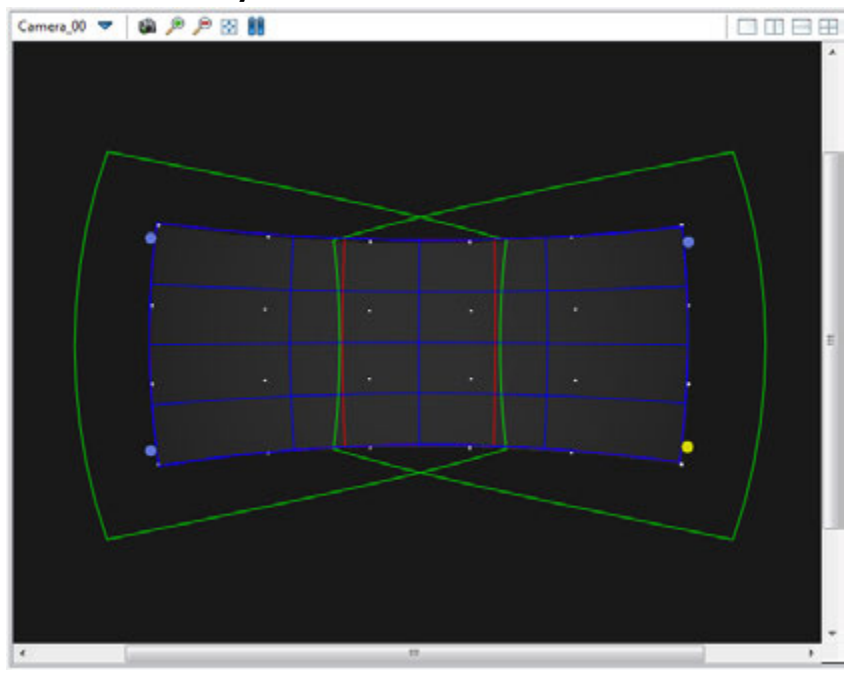

The display area for the projectors (green), the screen area (blue), and the channel extents (red) is displayed.

### <span id="page-17-1"></span>**Run calibration**

Before beginning a calibration, make sure that these conditions are true:

- The screen is defined.
- The required cameras are imported and activated.
- The required projectors are imported and activated.
- All points are mapped.
- Camera images are focused
- Manual exposure and threshold values are correct.
- Images are not over exposed.

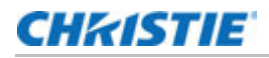

To begin a calibration:

- 1. On the **File** tab, click **Save** to save the current configuration.
- 2. Click **Run** to begin a full calibration.

To access other run options, select one of these options:

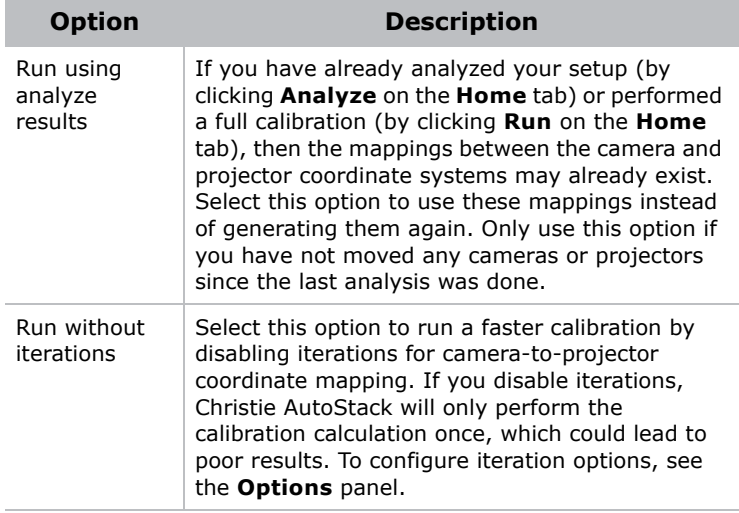

# <span id="page-19-0"></span>**Manage the Image Position and Layout**

This section provides information and procedures for manipulating the displayed image.

## <span id="page-19-1"></span>**Set up screen definitions**

This section outlines procedures for setting up the geometry definitions that define the characteristics of the physical projection screen.

Use the Screen panel to change these settings.

To zoom in or out, use the mouse wheel.

## <span id="page-19-2"></span>**Define the layout**

A layout defines the location of each channel. A layout must match the parameters of the content or image generator. Warps are automatically generated so the projected image matches the specified layout.

Channel layouts are defined by the overlaps between adjacent channels. The projected area of all channels will fill the entire screen.

- 1. Expand the **Layout** list in the left pane.
- 2. Select **Planar** in the **Type** list.
- 3. Select a projector orientation in the **Orientation** list.

The projector orientation must match the projector setting. This feature is only available with AutoStack premium.

4. On the **Setup** list, select a grid layout.

The number of projectors installed determines what options are available. For example, when 2 projectors are active, the drop-down contains the selections **1x2** and **2x1**, and **1x1 (stacked)**. When four projectors are selected, the list includes **1x1 (stacked)**, **1x2 (stacked)**, **2x1 (stacked)**, and **2x2**.

- 5. Enter the horizontal or vertical overlap percentages.
- 6. To further inset the projected image inward, specify insert percentage values (percentage in screen space). A positive inset value will create a black border around the final full image.

# <span id="page-20-0"></span>**Use Christie AutoStack**

Read this chapter to learn about Christie AutoStack features, how to use controls, and more.

## <span id="page-20-1"></span>**View ribbon**

Use the View ribbon to customize what the projectors display on screen and what is visible in the Christie AutoStack application window.

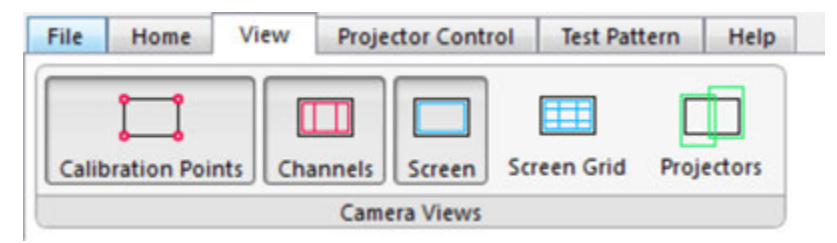

### <span id="page-20-2"></span>**Camera view**

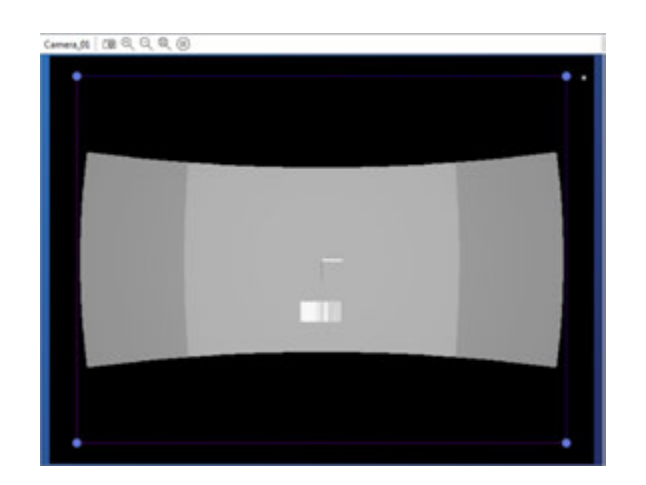

The Camera view shows what is currently visible in your cameras. Use the buttons beside the **View** list and your mouse to adjust the camera view:

- To change the position of the image, click the left mouse button and drag.
- To zoom in or out, use the wheel button on your mouse or click the zoom in and zoom out buttons.
- Click the capture button to capture an image from the camera.
- Click the fit button to fit the current image to the camera view window.

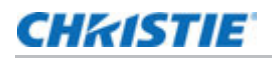

• Click the pause button to pause the real-time view from the camera.

The **Camera Views** area includes these buttons:

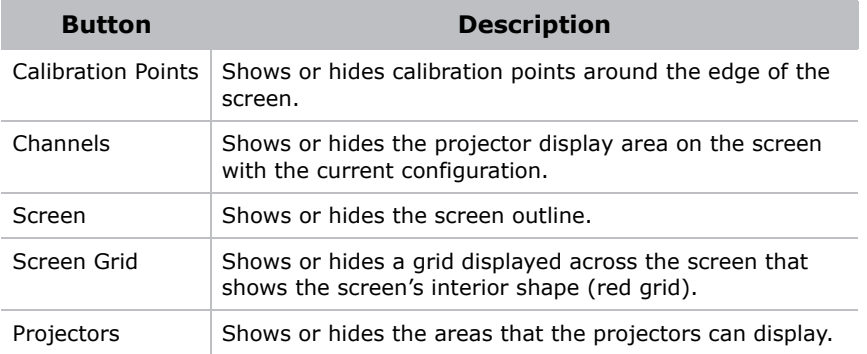

Some of the buttons are only available after completing an analysis.

# <span id="page-21-0"></span>**Projector control ribbon**

Use the Projector Control ribbon to send commands to the projector.

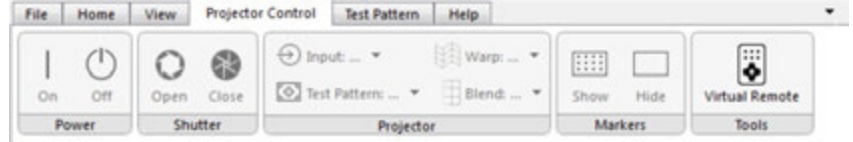

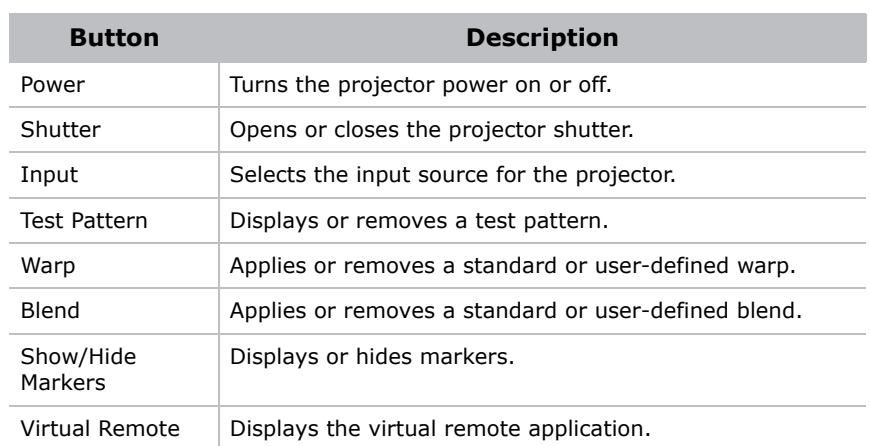

# <span id="page-22-0"></span>**Test pattern ribbon**

Use the Test Pattern ribbon to display test patterns and troubleshoot calibration issues.

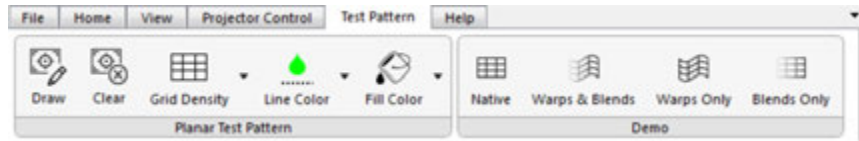

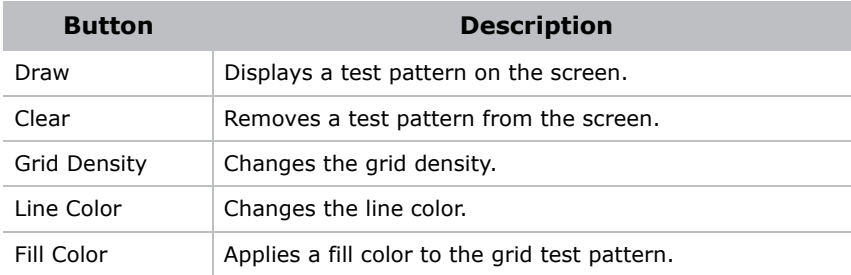

### **View network details**

Click the **interpreteural in the lower-left corner of the Select Projectors dialog.** 

# <span id="page-22-1"></span>**Set Christie AutoStack Options**

The Options panel allows you to specify warp and blend settings, grid resolution, and projector orientation. The information for both warps and blends is stored under one name. You specify whether or not you want to include blend calculations.

### <span id="page-22-2"></span>**Warping and blending**

- 1. In the Warping & Blending area, in the **Name** field, enter the warp/blend name to be sent and saved to the projector.
- 2. In the **Mem Location** list, select the memory location of the warp/blend.

### <span id="page-22-3"></span>**Access a saved warp**

To apply a saved warp to the projector, select the projector in the Projector panel, and then select the warp in the **Warp** list on the **Projector Control** tab.

- 1. Press the **Menu** button on the projector keypad or the remote. Use the up and down arrow keys on the project keypad to make selections.
- 2. Select **4 Configuration**.
- 3. Select **8 Geometry and Color**.
- 4. Select **2 Keystone and Warping**.

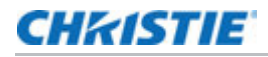

- 5. Select **1 Warp Select** to access a list containing all saved warp locations. Each projector can store up to 10 custom warp definitions. Users can select any number from 1 to 10.
- 6. Press **Menu**.

### <span id="page-23-0"></span>**Access a saved blend**

To apply a saved blend to the projector, select the projector in the Projector panel, and then select the blend in the **Blend** list on the **Projector Control** tab.

- 1. Press the **Menu** button on the projector keypad or the remote. Use the up and down arrow keys on the project keypad to make selections.
- 2. Select **4 Configuration**.
- 3. Select **8 Geometry and Color**.
- 4. Select **4 Edge Blending**.
- 5. Select **1 Blending Select** to access a drop-down menu containing all saved blend locations. Each projector can store up to 5 custom blend definitions. Users can select any number from 1 to 5.
- 6. Press **Menu**.

### <span id="page-23-1"></span>**Set calibration options**

Use these settings to specify calibration options:

- **Do Iterations**: Performs calibration calculations repeatedly to refine the calibration. Clear this option to have Christie AutoStack use initial calculations only. Iterations improve accuracy, but reduce smoothness.
- **# of Iterations**: Specify the maximum number of iterations Christie AutoStack will perform. The default value is 50. Specify a value between 10 and 50. Calibration automatically stops when convergence is detected. Lower the iteration number to stop calibration sooner.
- **Do Tiling**: Select to have the projectors tile the image so that each one shows only its portion of a shared input. This option is not supported on all projectors.

### <span id="page-23-2"></span>**Christie Twist**

Use these settings to specify Christie Twist-related options. To show these settings, expand **Options** in the left pane, and then expand **Twist**.

• **Twist Filename**: Specify the name of the Christie Twist (.twistx) file that you want to use.

Click the browse button  $\left[\cdot\cdot\right]$  to select a folder. By default, the folder where you save calibration (.stack) files is selected. Also, by default, Christie AutoStack updates the name of the Christie Twist file to match the name of the Christie AutoStack file.

- **Grid Size**: Specify the number of grid points to be drawn by the projector during calibration (the warp resolution sent down to the projector). If you specify a grid size greater than 9, your Christie Twist file will only be able to be opened by Christie Twist Pro.
- **Smart Undershoot Handling**: When selected, ignores projector undershoot around the border when performing blend calculations.

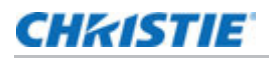

### <span id="page-24-0"></span>**Projector**

Use these settings to specify projector-related options. To show these settings, expand **Options** in the left pane and then click the expand button beside **Projector**. To manually adjust the settings, clear the **Automatic** checkbox.

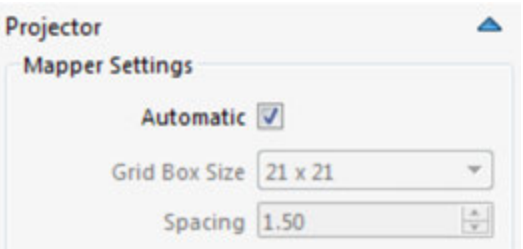

- **Grid Box Size**: Sets the size (in pixels) of grid points that Christie AutoStack draws during calibration.
- **Mapper Spacing**: Sets the spacing of the grid points used by Christie AutoStack during calibration. The value specified is a multiplier of the grid box size.

# <span id="page-25-0"></span>**Troubleshooting**

This section provides information and procedures for resolving common Christie AutoStack issues. If you cannot resolve a projector issue, contact Christie Technical Support. For contact information see *[Technical support](#page-10-3)* on page 11.

## <span id="page-25-1"></span>**View and export diagnostics**

When you are troubleshooting Christie AutoStack issues, Christie Technical Support may ask you to view diagnostics files, such as log files or images, or send those files to Christie for further analysis. Christie AutoStack creates a new folder for diagnostics files each time you run the software.

### <span id="page-25-2"></span>**View diagnostic files**

Click **Help** > **Diagnostics** > **View** and select one of these files:

- Crash
- Data
- Images
- Logs

### <span id="page-25-3"></span>**Export diagnostic files**

- 1. On the **Help** tab, click the **Export** button.
- 2. Select an Christie AutoStack session and click **Export**.
- 3. Browse to the location where you want to save the zip archive file, and click **Save**.
- 4. Locate the file on your computer.

The file name begins with "Diags\_" and includes the calibration file name (if you have saved your calibration) and the session folder name, which includes the date and time when Christie AutoStack was launched.

5. Send the archive zip file to Christie Technical Support.

# <span id="page-26-0"></span>**Unable to locate cameras or projectors**

- Ensure computer network connectivity.
- Check cable connections (computer, camera, projectors, etc.).
- Make sure that the computer is on the same subnet as the camera/projector.
- Attempt to access the projector's Web interface. If you can reach it, then enter the IP address of the projector on the **Manual** tab of the **Select Projectors** dialog.
- Check the Ethernet firmware version on the projector.
- Make sure that no other Christie software application is running.
- Make sure the Bonjour application is installed and operating correctly.

### <span id="page-26-2"></span><span id="page-26-1"></span>**Unable to connect a camera**

- Make sure the camera is connected to a dedicated router with DHCP enabled. The camera should be assigned an IP address automatically.
- If the camera is connected to a network hub or router with Power over Ethernet (PoE), make sure PoE is enabled on the on the hub or router port. To enable PoE on the hub or router port, see the documentation included with the hub or router.
- If you are using a PoE camera, connect it to a PoE injector.

If the Point Grey Flea3 or Black Fly PoE cameras cannot be detected on the network, use this procedure.

- 1. Disable all wireless network connections.
- 2. Connect one end of an Ethernet cable to the camera.
- 3. Connect the other end of the Ethernet cable into the network port of the computer running the Christie AutoStack application.
- 4. Click **Start** > **Programs** > **Christie** > **AutoStack 4.1** > **Point Grey Utilities** > **GigE Configurator**.
- 5. Select your camera in the left pane.
- 6. Click **Automatically Force IP**.
- 7. If your cameras use static IP addresses:
	- Enter the network settings for the camera.
	- Select **LLA & Persistent IP**.
	- Click **Set IP Address/Subnet**.

If your cameras use dynamic IP addresses:

- Select **LLA & Persistent IP**.
- Select **DHCP**.
- Click **Set IP Address/Subnet**
- 8. Click **Test Camera Connection**.

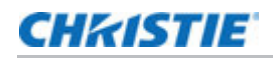

- 9. Reconnect the camera to the network.
- 10. Click **Test Camera Connection**.
- 11. If the camera is not recognized, see the documentation provided by the camera manufacturer for diagnostic information.

### <span id="page-27-0"></span>**Intermittent camera connection**

The primary symptom of this issue is the live camera preview being intermittently replaced by a checkerboard pattern and Christie AutoCal calibration failing. The Christie AutoCal application automatically attempts to recapture the image. The appearance of the checkerboard pattern during setup or when adjusting cables, is not always indicative of a problem.

### <span id="page-27-1"></span>**Resolving this issue with network (GigE) cameras installed**

- 1. Complete the Unable to connect to a camera procedure. See *[Unable to connect a camera](#page-26-1)* on [page 27.](#page-26-1)
- 2. Make sure the Point Grey filter driver is installed:
	- a. Click **Start** > **All Programs** > **AutoStack 4.1** > **Point Grey Utilities** > **GigEConfigurator**.
	- b. Click **Firewall and Filter Driver Settings** in the left pane.
	- c. Make sure the **Install Filter Driver** and **Enable Filter Driver** checkboxes are selected.

If the checkboxes are not selected, install the filter driver. the correct location for the installation is: C:\Program Files\Christie Digital Systems\AutoStack 4.1\PointGrey. When the installation is complete, the **Filter Driver Status** area will display **Point Grey Filter Driver: Installed**.

- 3. If you cannot install the filter driver:
	- a. Click **Start**.
	- b. Type **regedit** in the **Search programs and files** field and press **Enter**.
	- c. Navigate to HKEY\_LOCAL\_MACHINE\SYSTEM\CurrentControlSet\Control\Network.
	- d. Double-click **MaxNumFilters** in the right pane.
	- e. Type **14** in the **Value data** field.
	- f. Click **OK**.
	- g. Repeat step 2.

### <span id="page-27-2"></span>**Resolving this issue with USB cameras installed**

Christie recommends that you restart the computer after each troubleshooting attempt.

- Move the USB cable side to side and up and down. If this movement causes dropped frames, make sure the USB cable is attached correctly or replace the USB cable.
- Connect the USB cable to a different USB port on the control computer.

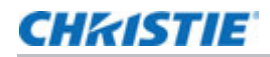

- Replace the USB cable.
- Install a shorter USB cable.
- Install a USB hub between the control computer and the camera.

## <span id="page-28-0"></span>**Projector unresponsive**

- Check power.
- Check cable connections.
- Check ability to search for projectors.

# <span id="page-28-1"></span>**Invalid calibration file loaded**

A .stack file is valid when all of the following conditions have been met:

- The selected camera is currently on the network.
- The screen has been defined.
- Each projector within the configuration is currently on the network.

## <span id="page-28-2"></span>**Poor calibration results**

Make sure that you have adequate camera coverage on the screen.

Make sure you have calibrated your camera successfully.

Review your exposure and binarization settings. If you used automatic exposure and binarization, select manual and adjust the values yourself.

Make sure all cameras are in focus.

Click the **Projector Control** tab and click **Show** in **Markers**. Make sure the camera images are not over exposed and adjust the camera aperture.

Expand **Camera** in the left pane, expand **Exposure & Binarization**, select **Automatic**.

## <span id="page-28-3"></span>**Point Grey Flea3 status**

This table shows the statuses that correspond to each LED state for the Point Grey Flea3 camera.

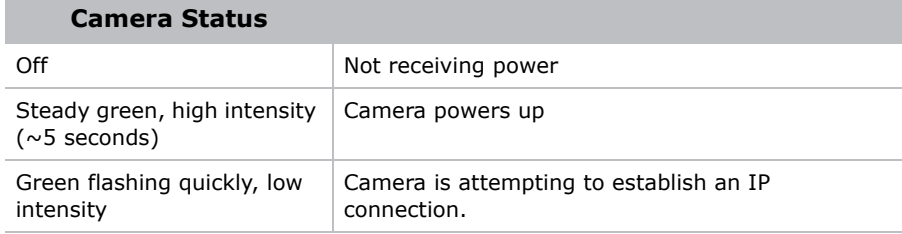

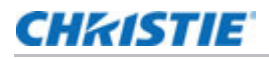

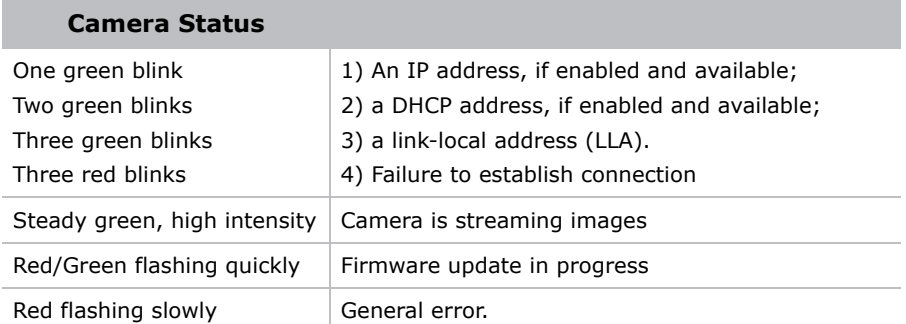

## <span id="page-29-0"></span>**Location of generated images and log files**

Christie AutoStack generates images and log files which may be useful when troubleshooting.

### <span id="page-29-1"></span>**View**

To view the log and image files, on the Help tab, click **Diagnostics** > **View**.

### <span id="page-29-2"></span>**Export**

To export log and image files, on the Help tab, click **Export**.

## <span id="page-29-3"></span>**Problems with device communication**

- Check that Network Routing is set to Separate. See *[Add the projector to the network](#page-8-3)* on page [9.](#page-8-3)
- Click **Start > All Programs > Christie > AutoStack 4.1 > Point Grey Utilities > GigEConfigurator**.
- Confirm that the camera and computer are connected properly. Click **Start > All Programs > Christie > AutoStack 4.1 > Point Grey Utilities > FlyCap2**.

## <span id="page-29-4"></span>**Slow camera performance**

For optimal results, you should have a minimum of a 1.0 Gigabits per second (Gbps) network connection. To confirm the speed of your network connection, click **Start > Control Panel > Network and Sharing Center**. Click your network connection and view its settings.

# <span id="page-29-5"></span>**Failed to determine a channel ordering error message**

- Make sure the layout settings are correct. The channel layout must match the projector output.
- Make sure every projector is calibrated by a minimum of one camera.

## <span id="page-30-0"></span>**Mapper generated no data error message**

- Make sure every projector is calibrated by a minimum of one camera.
- Make sure that the lens cap has been removed from all the cameras.
- Adjust the camera aperture to increase or decrease light levels. In dark rooms a low aperture setting may result in a completely black image.
- Make sure the camera is pointing at an illuminated surface.
- Try viewing the camera image with the software provided by the camera vendor. For example, use FlyCapture with Point Grey cameras. The FlyCapture application is included with Christie AutoStack 4.1.

If you can see a clear image with the camera software but not with Christie AutoStack, confirm that the camera and firmware are supported and then contact Christie support.

If the image is visible but unclear, manually focus the camera.

• Make sure the network hardware, including the cabling and switches, can support 1Gbps throughput. If the camera drivers do not have a fast and reliable connection they may return blank images or no images may appear.

## <span id="page-30-1"></span>**Warps have failed validation error message**

- Make sure the layout settings are correct and the orientation setting matches the projector orientation settings.
- Adjust the projector orientation so the on-screen display appears correct from the planned enduser viewing angle.

# <span id="page-30-2"></span>**Projector undershooting causing distorted blends**

With projector undershooting, one projector undershoots the screen or content boundary. This creates a region on which only a single projector can project an image. To resolve this issue:

- Expand **Options** in the left pane, expand **Twist**, and select the **Smart Undershoot Handling** checkbox. Projector undershoot around the border is now ignored when performing blend calculations. Typically, selecting this option improves blend quality.
- Expand **Options** in the left pane, expand **Twist**, and clear the **Smart Undershoot Handling** checkbox. The other projector is allowed to fill the undershoot area and the blend is modified so it transitions smoothly into the undershoot region. Select this option if you have an irregular projector or content arrangement.

### Corporate offices

USA – Cypress ph: 714-236-8610

### Canada – Kitchener ph: 519-744-8005

### Consultant offices

Italy ph: +39 (0) 2 9902 1161

### Worldwide offices

China (Shanghai) ph: +86 21 6278 7708 China (Beijing) ph: +86 10 6561 0240 Brazil ph: +55 (11) 2548 4753 Australia ph: +61 (0) 7 3624 4888

### Eastern Europe and

Germany ph: +49 2161 664540 France ph: +33 (0) 1 41 21 44 04 Russian Federation ph: +36 (0) 1 47 48 100

Korea (Seoul) ph: +82 2 702 1601 Japan (Tokyo) ph: 81 3 3599 7481 India ph: +91 (080) 6708 9999

Republic of South Africa ph: +27 (0)11 510 0094

### Singapore

Spain ph: +34 91 633 9990 ph: +65 6877-8737

United Arab Emirates ph: +971 4 3206688

United Kingdom ph: +44 (0) 118 977 8000

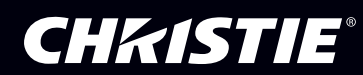